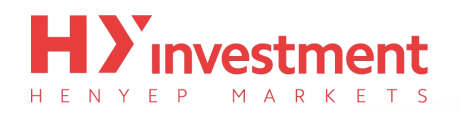

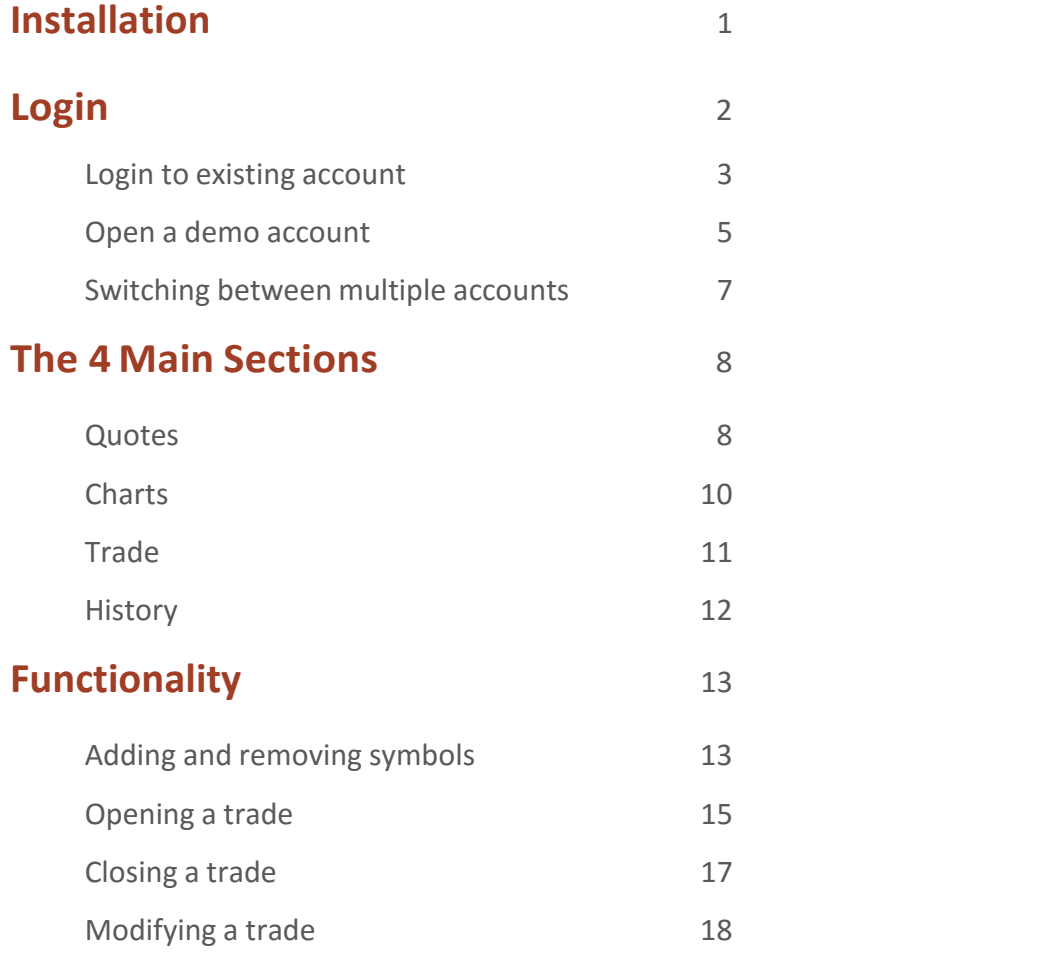

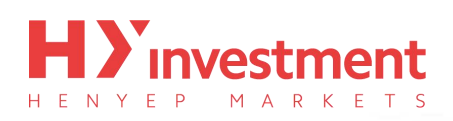

# <span id="page-1-0"></span>**Installation**

First you must locate **'Google Play'** on your device. On doing so, you need to search for **'Metatrader 4'**, and proceed to install. The correctapp is shown below; the author is**'MetaQuotes Software Corporation'.**

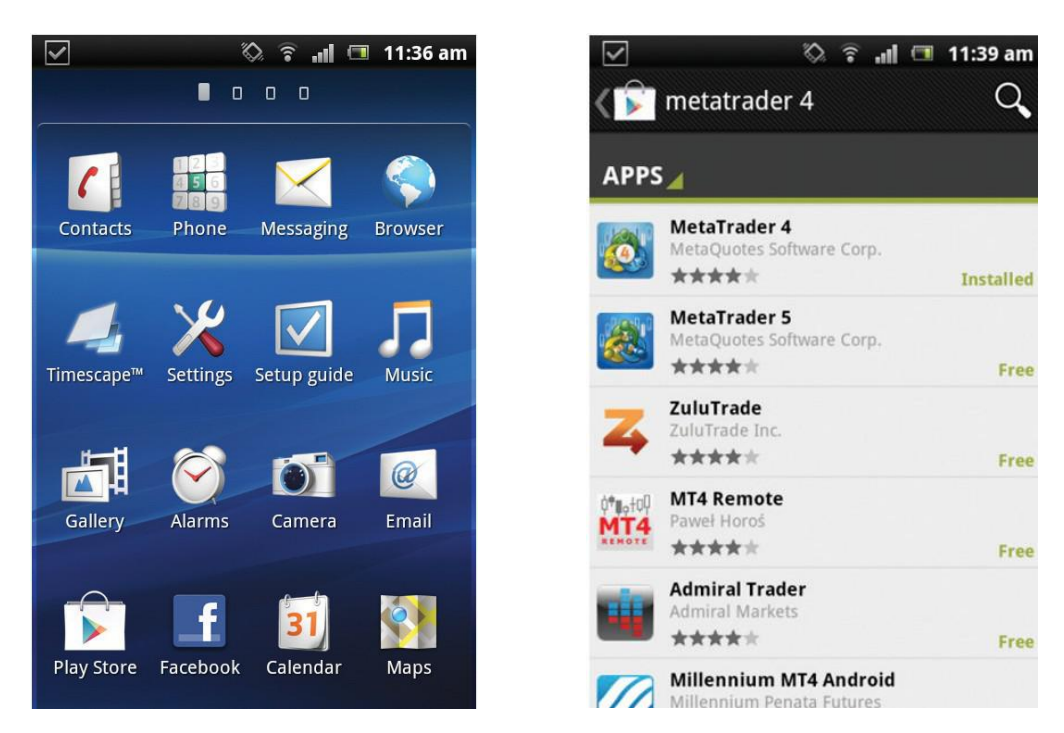

After installation the **'MetaTrader 4'** application should be found on your device home screen. Tap on the icon and it will open the **'MetaTrader 4'** application.

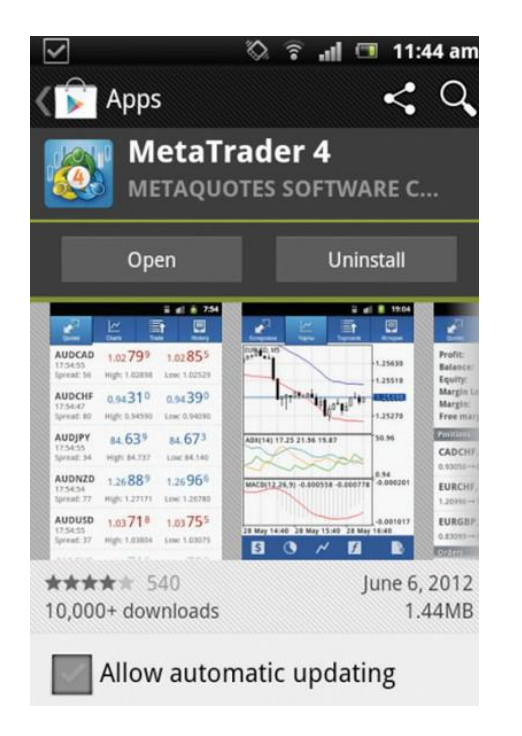

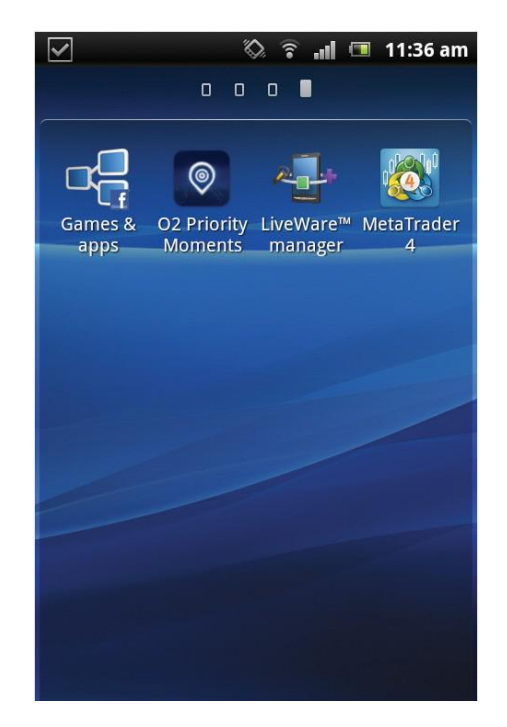

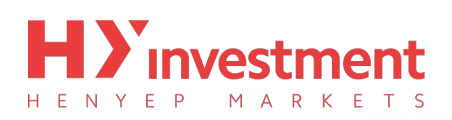

## <span id="page-2-0"></span>**Login**

First you must locate the **'MetaTrader 4'** app icon on your Android; after installation it should be found on your Android home screen. Click on the **'MetaTrader 4'** icon and it will open the **'MetaTrader 4'** application. You will be taken to the **'Quotes'**window.

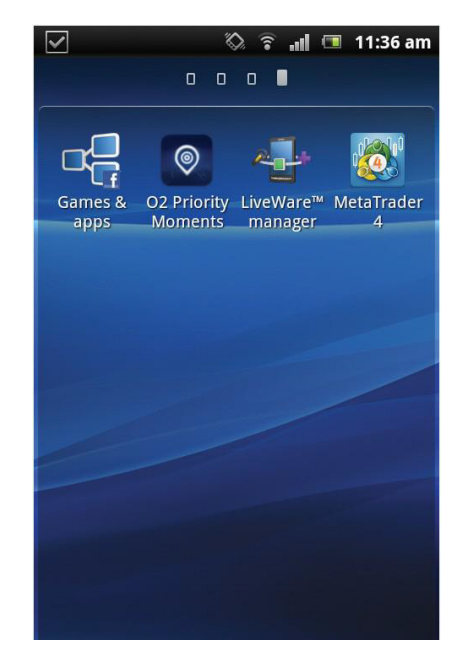

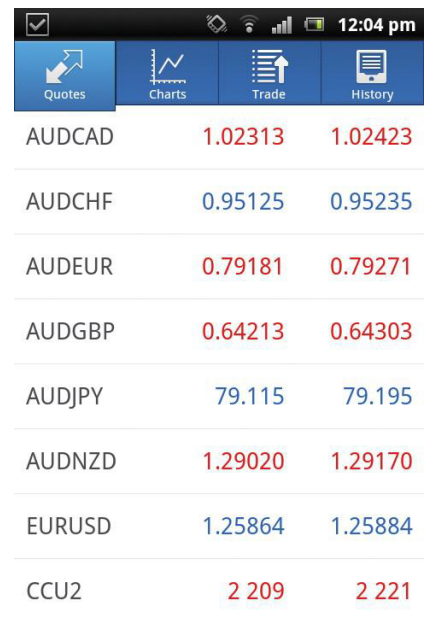

Tap the **'menu'** button on your Android, and select **'Accounts'**.

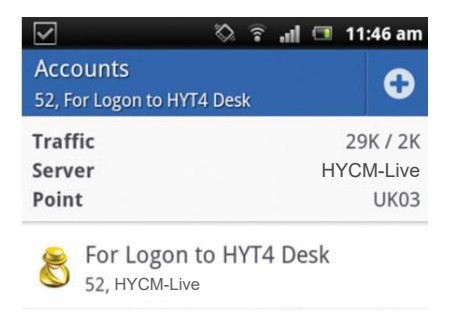

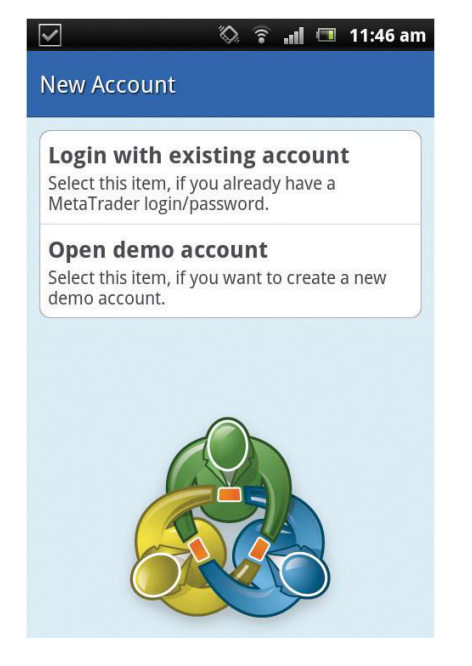

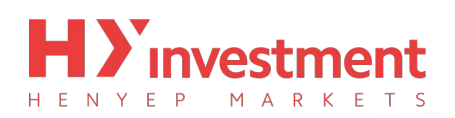

<span id="page-3-0"></span>Tap the **'plus'** icon in the top right hand corner of the window, and select from one of the two options;

- $\boxtimes$  Login to existing account
- $\boxtimes$  Open demo account

#### **Login to existing account**

Select this item, if you already have a **'HYCM MT4'** account.

To log in you will first have to search for ourserver. Tap on the magnifying glass at the top ofthe screen, and search for **'HYCM'**. To proceed to login with a live account, tap **'HYCM-Live'**, and to proceed to login with a demo account, tap **'HYCM-Demo'**.

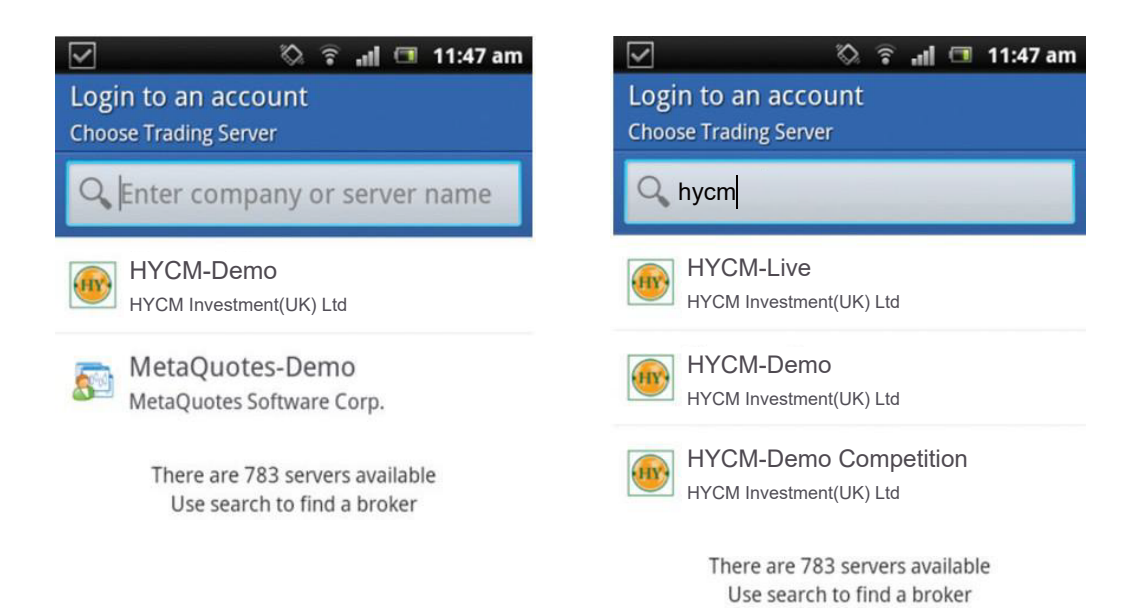

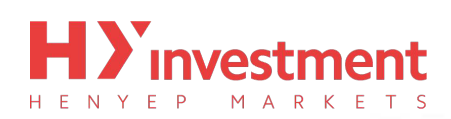

Now, enter your account numberinto the **'Login'** field, and your password below. If you wish to save your login detailsto avoid entering your credentials again in the future, then click the **'save password'** box. Once completed, press the **'Login'** button, located at the bottom of the screen.

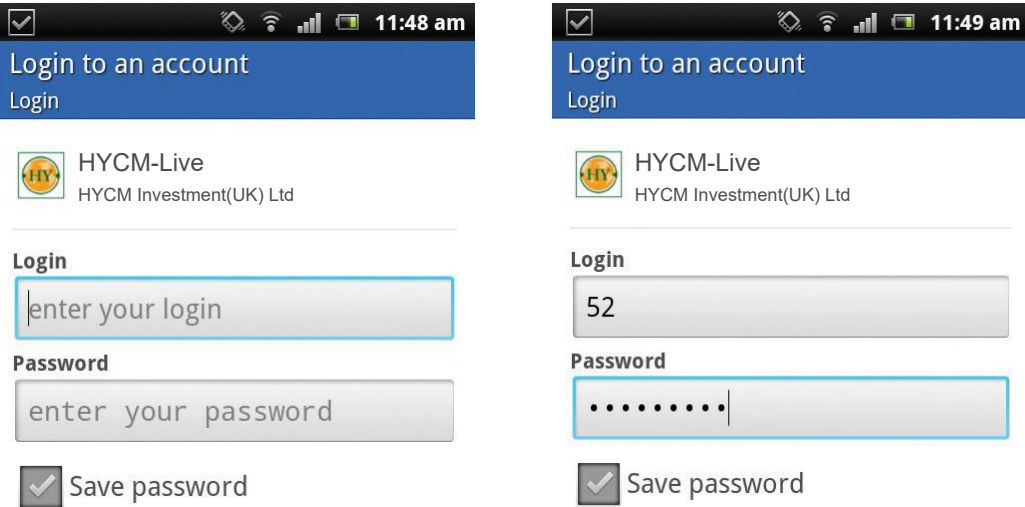

On successfully login, you will be taken to the 'Quotes' window where you will see live prices. When the top menu is illuminated in blue, opposed to grey, yourconnection is active.

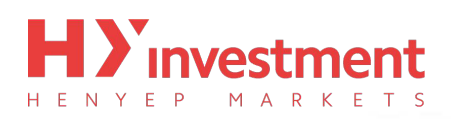

#### **Open demo account**

Select this item, if you want to create a demo account.

To create a demo account you will first have to search for our demo server. Tap on the magnifying glass at the top of the screen, and search for**'HYCM'**. To proceed to create a demo account,select **'HYCM-Demo'**.

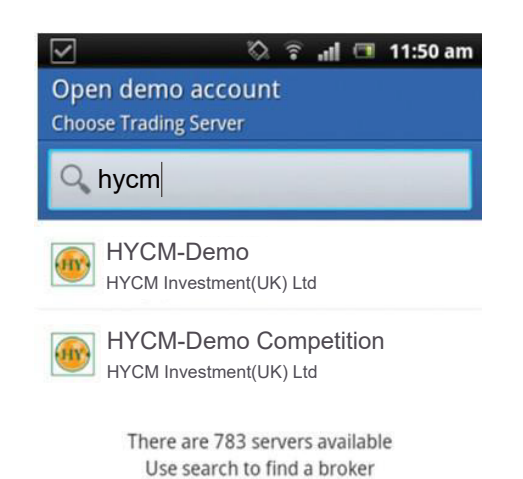

After selecting you will be taken to the registration window. Enter all the required information, and select 'Create account'. On successful registration, your account details will display on the screen. It is recommended that you keep these details safe, as you may need them at a future date to login. Select **'Done'** to finalise the process.

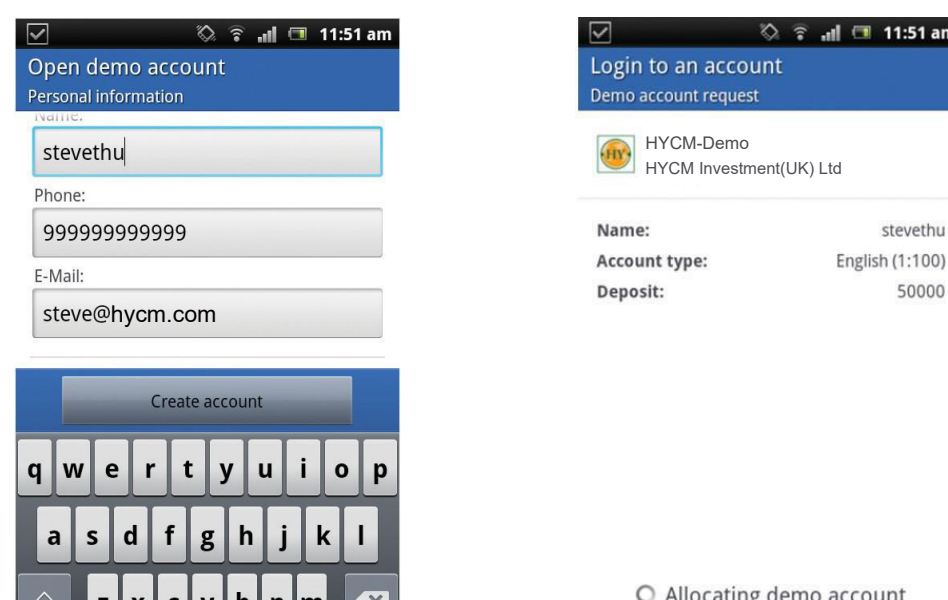

O Allocating demo account

On successfully logging in, you will be taken to the **'Quotes'** window where you will see live prices. When the top menu is illuminated in blue, opposed to grey, your connection is active.

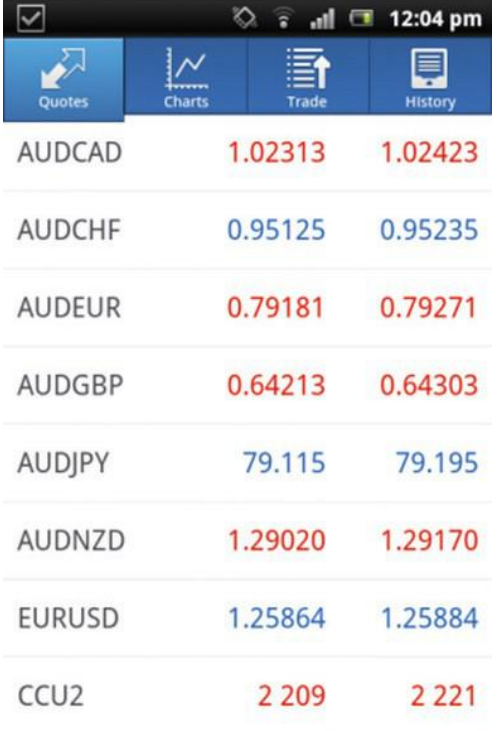

#### <span id="page-7-0"></span>**Switching between multiple accounts**

The **'MetaTrader 4'** application allows usersto have multiple accountssaved.

Tap the Android **'menu'** button, and then select**'Accounts'**.

All saved accounts will be displayed on the screen.

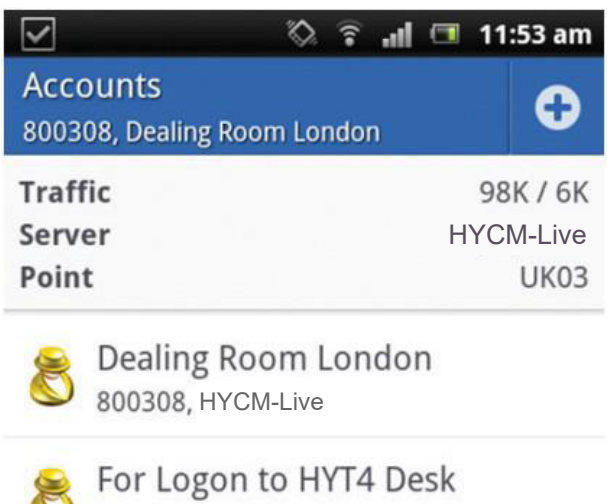

52. HYCM-Live

You can switch between accounts by selecting the account you want to activate. You may be required to reenter your login credentials if they aren't previouslysaved.

On successful login you will be taken to the **'Quotes'** window.

### <span id="page-8-0"></span>**The 4 Main Sections**

Upon login you will come to the 'Quotes' window. Within the 'MetaTrader 4' application there are fourmain areas that you should familiarise yourself with. Theseare:

- Quotes
- Charts
- Trade
- History

Remember, these four categories are always located on the toolbar running across the top of the application.

#### **Quotes**

By selecting the **'Quotes'** tab, your Android will display allavailable symbols. For each symbol you willsee the associated **'Sell'** and **'Buy'** prices.

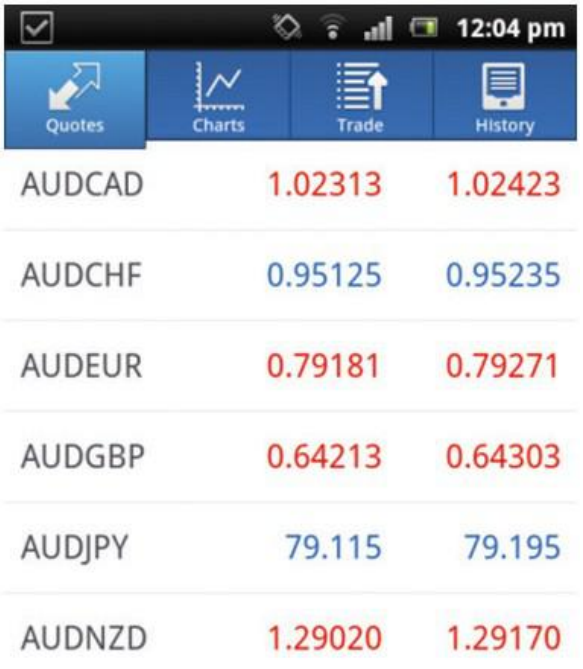

<span id="page-9-0"></span>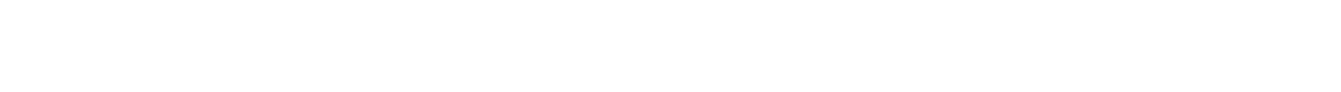

You can display more detailed information about each symbol by tapping your Android **'menu'** button, selecting **'Settings'**, and then ticking the **'Advanced mode'** box.

In the **'Advanced mode'**, the **'Quotes'** window contains **'Spreads'**, **'Time data'**, **'High'** and **'Low'** prices.

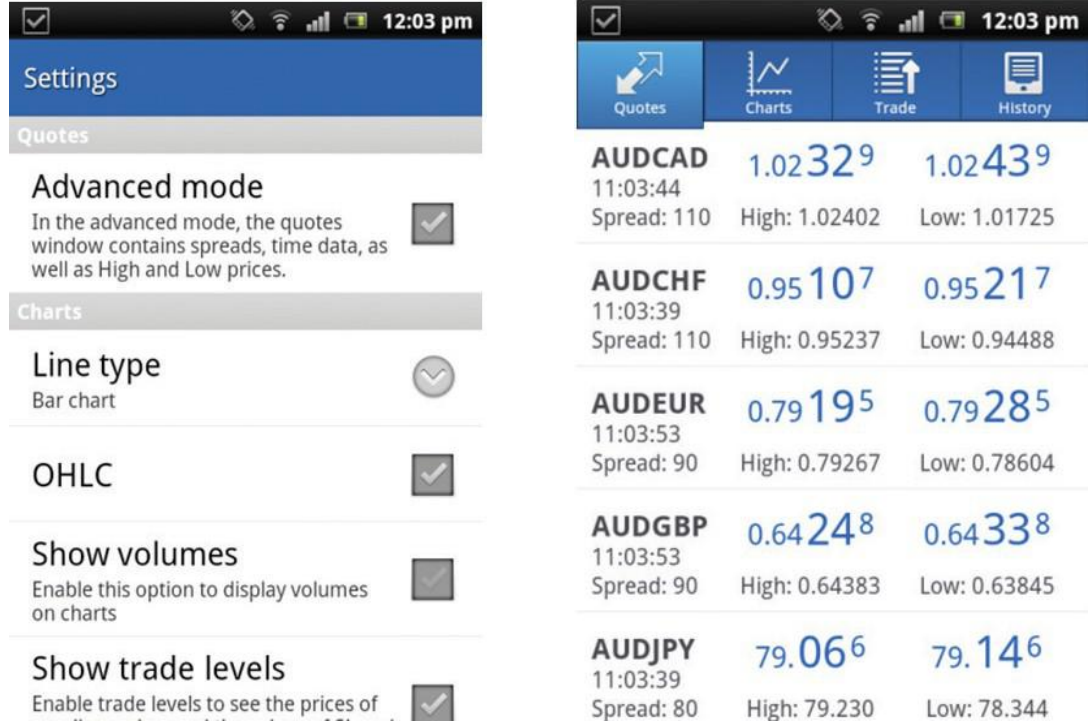

By tapping a symbol, it will display a sub-menu with three options

**New order** - Allows you to place orders for instant execution, or pending orders (Buy Limit, Sell limit,

Buy Stop, Sell Stop)

- **Chart** Directs you to the 'Chart' window.
- **Properties** Displays detailed symbol information

#### **Charts**

Tapping the chart icon on the top navigation menu will display a fullscreen chart. You have the ability to zoom in and out by moving your finger vertically, and to scroll back by moving your finger horizontally.

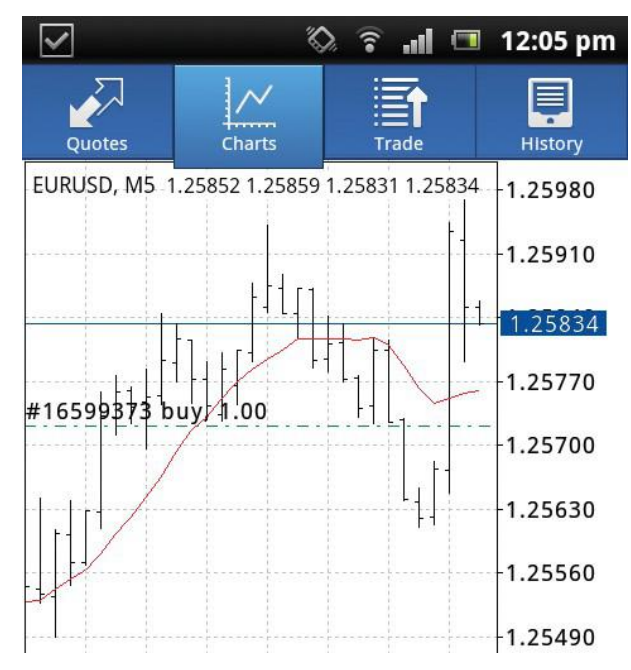

The sub-menu, located at the bottom of the window, gives three variable options for the chart:

- **Symbol** Allows you to select the symbol you want to display in the chartwindow
- **Time frame** Select between different time frames (M1, M5,M15, M30, H1, H4, D1)
- **Chart type** Choose between Bar Chart, Candlestick and Line chart view.

#### <span id="page-11-0"></span>**Trade**

The **'Trade'**section shows your account information at the top, displaying; **'Profit'**, **'Balance'**, **'Equity'**, **'Margin'**, **'Free margin'** and **'Margin level'**.

Below you can see a summary of your current open positions.

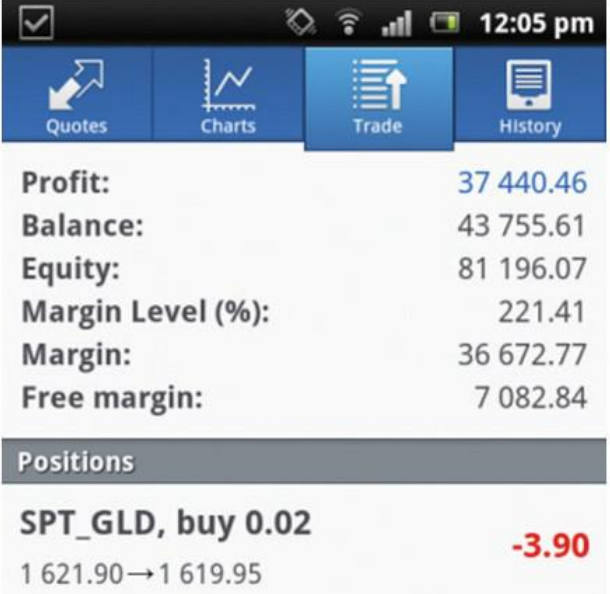

By tapping a position, you can bring up additional symbol information, such as; **'Stop loss levels'**, **'Take profit levels'**, **'Ticket numbers'** and **'Swap charges'**.

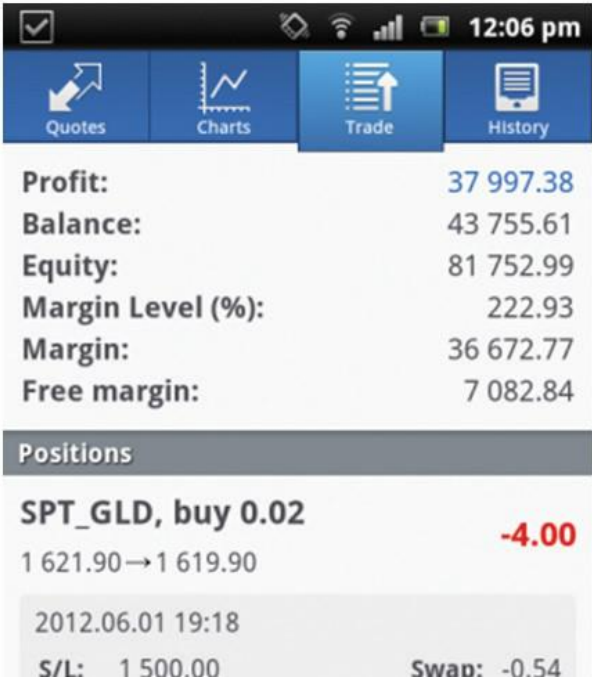

#### <span id="page-12-0"></span>**History**

Your **'Trade history'** gives you a comprehensive run down of all your closed orders, removed pending orders, deposits/withdrawals and credits.

By tapping the **'clock'**, located to the top right of the window, you can customise the time frame.

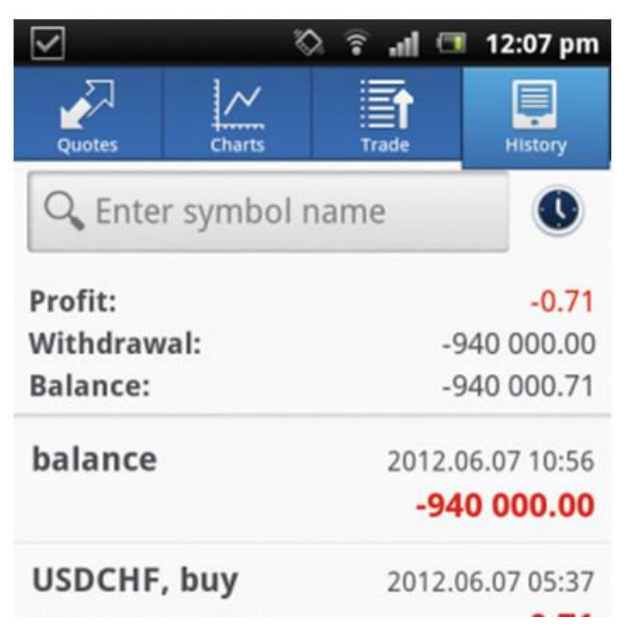

You can also filter the history by symbol, by entering the symbol name into the search box

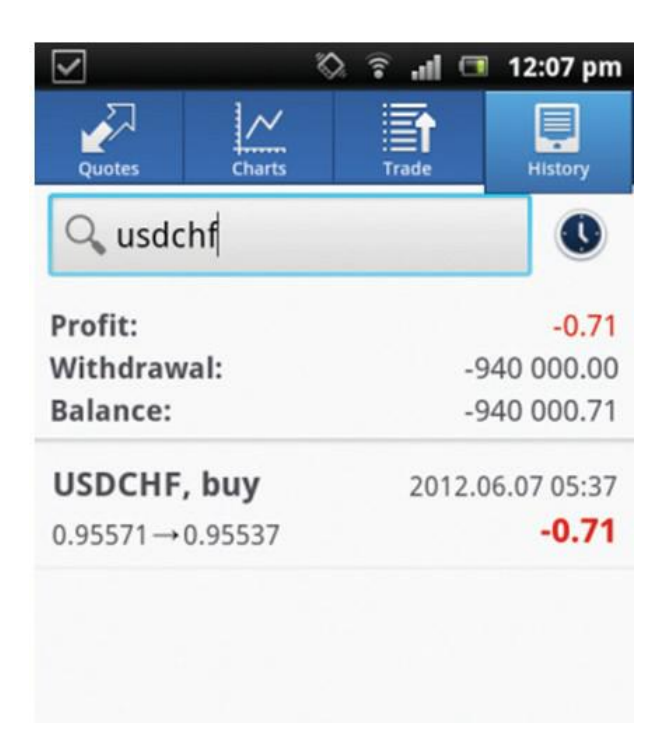

## <span id="page-13-0"></span>**Functionality**

#### **Adding and removing symbols**

The **'MetaTrader 4'** application allows you to customise the symbols you would like to see on your **'Quotes'** window.

Tap the Android **'menu'** button, and select symbols.

**Adding a symbol**

Tap the **'plus'** icon on the top navigation, this will bring up the complete list of symbols. Simply tap any symbol you would like to add to your live quotes list.

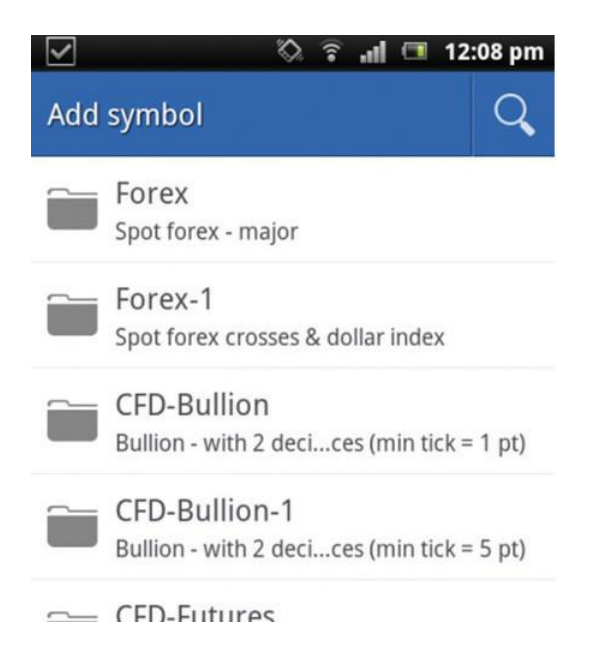

#### **Removing a symbol**

Tap the **'bin'** icon on the top navigation. Tick any symbols you wish to remove, and confirm by

pressing the **'delete'** button.

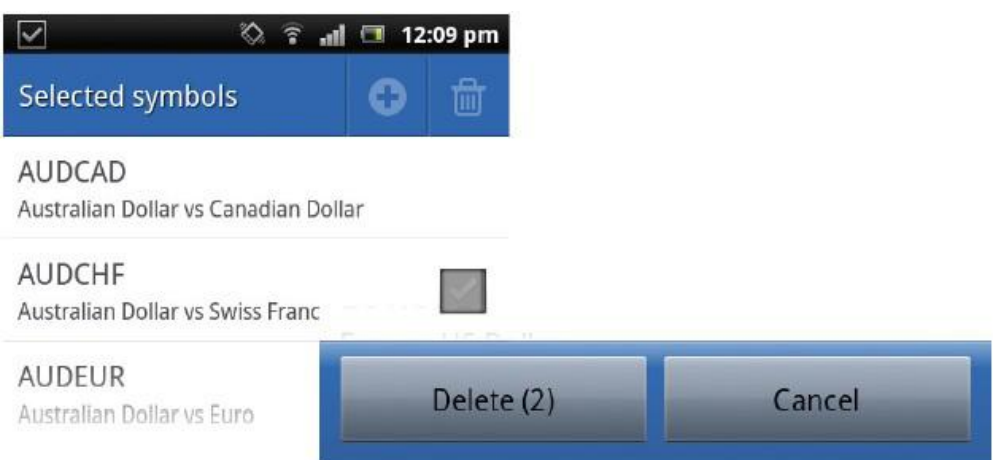

**Modifying the symbol position in the 'Quotes' window**

You can re-arrange the order that the symbols willappear on your **'Quotes'** window, placing your move favoured products at the top. Tap and Hold the 'arrow' icon, to the right of the symbol, and drag it to your preferred position.

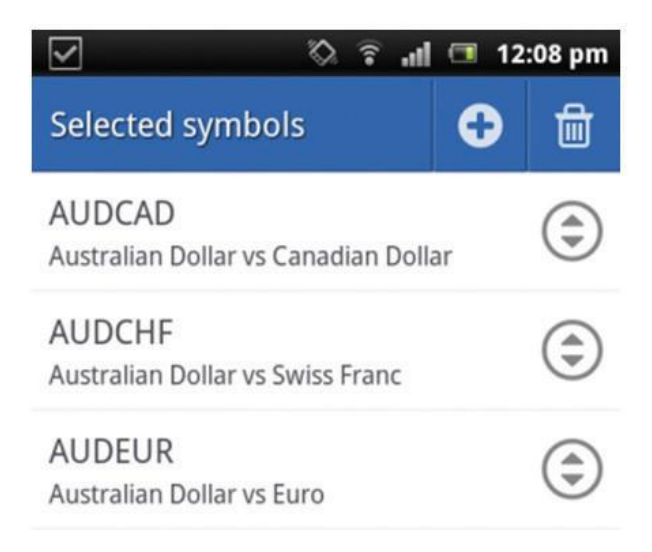

### <span id="page-15-0"></span>**Opening a trade**

Opening an order is simple and can be done from either the **'Quotes'** window, or via the Android **'menu'** button.

- To open an order from the **'Quotes'** screen; tap the symbol you wish to trade, and select **'New Order'**
- To open an order via the Android **'menu'** button; tab the Android **'menu'** button, and select **'New Order'**

There are five types of order you can choose from:

- **•** Instant Execution
- Buy Limit
- Sell Limit
- Buy Stop
- Sell Stop

After selecting your order type, select your chosen symbol from the drop down menu, and enter the volume you would like to trade. Once all parameters have been set, tap **'next'**, at the bottom of the screen.

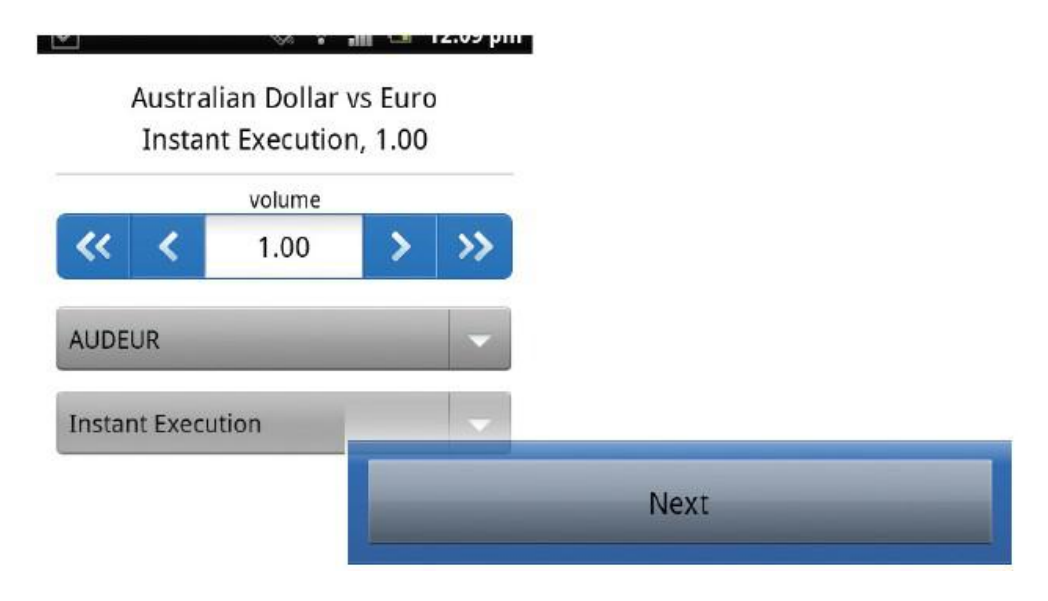

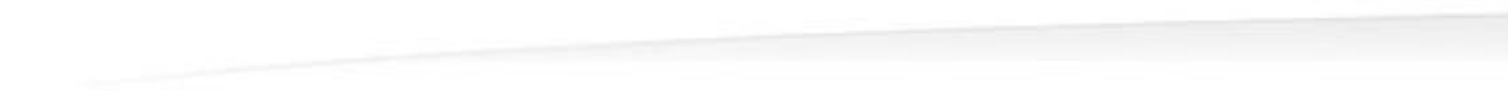

On the next screen you have three further parameters you can customise; alternately you can leave them all as zero.

- Stop Loss
- **•** Take Profit
- Deviation

After you have finished customising the fields,tap **'buy'** or **'sell'** and your request to open a new position will be sent. A confirmation screen should appearshortly after the request was approved.

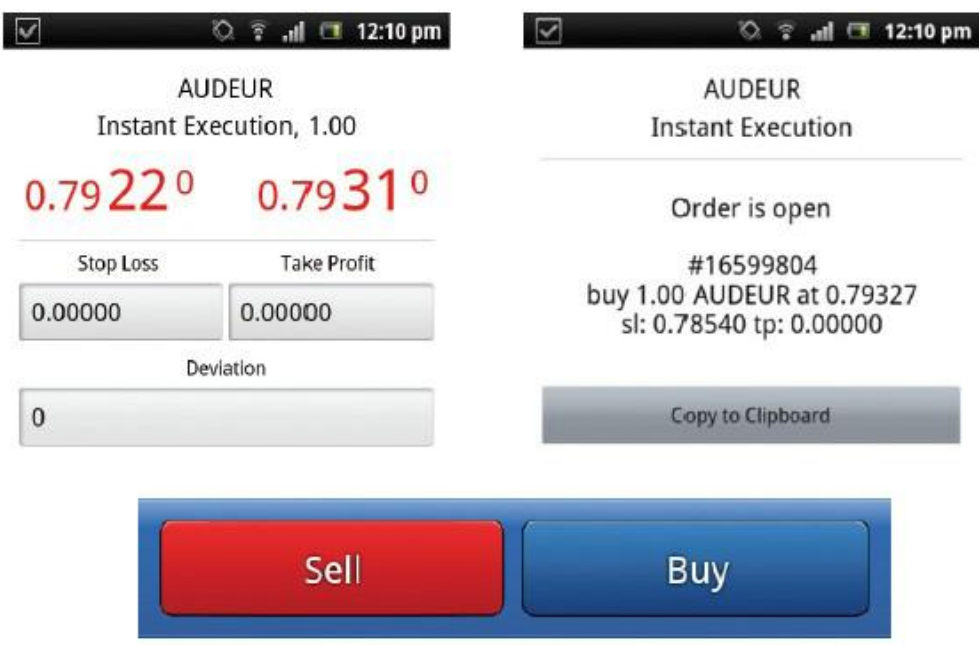

### <span id="page-17-0"></span>**Closing a trade**

Positions can be closed from the **'Trade'** window.

Tap and hold the position you wish to close, to bring up the sub-menu. From this, tap **'Close order'**

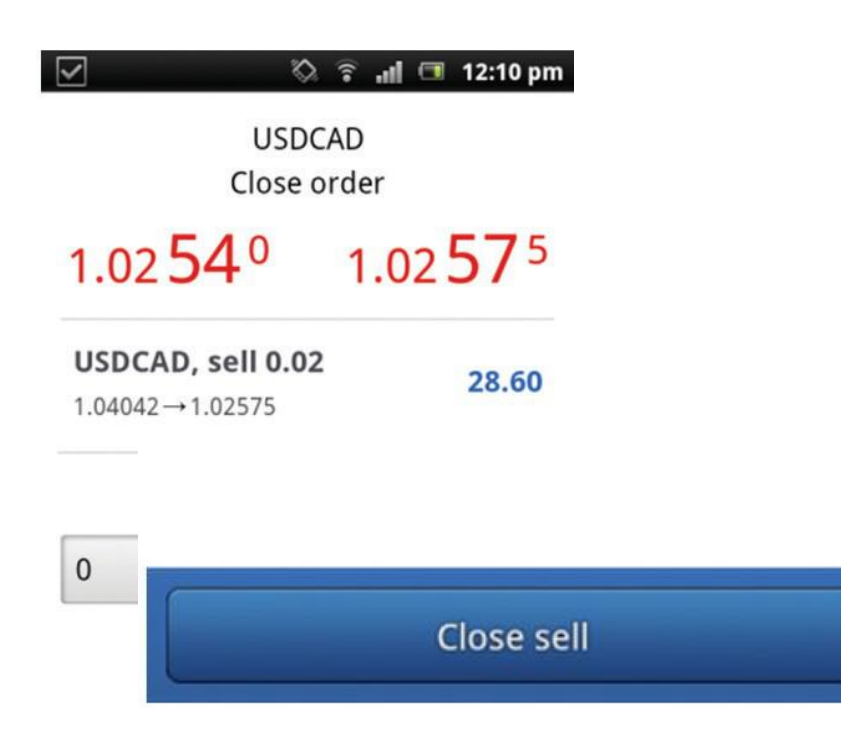

Confirm the volume size to close, and tap **'next'**. When you receive the price you want, by tapping the **'close'** button, your request will be sent to our server. A confirmation screen should appear shortly after the 'close' request was approved.

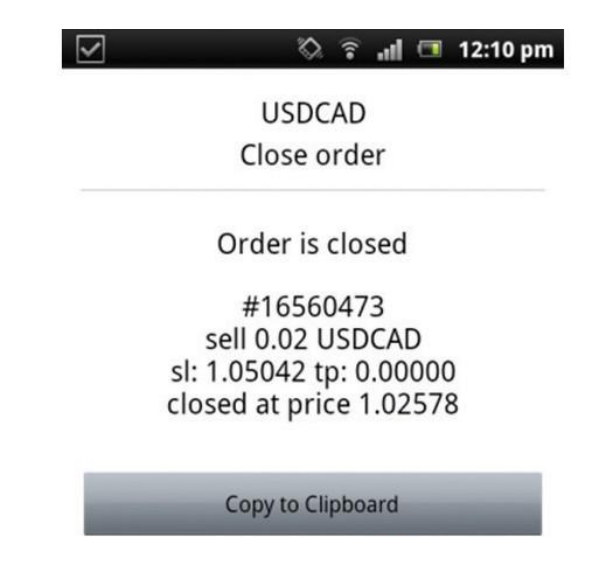

#### <span id="page-18-0"></span>**Modifying a trade**

Positions can be modified from the trade window.

Tap and hold the position you wish to modify, to bring up the sub-menu. From this, tap **'Modify order'**.

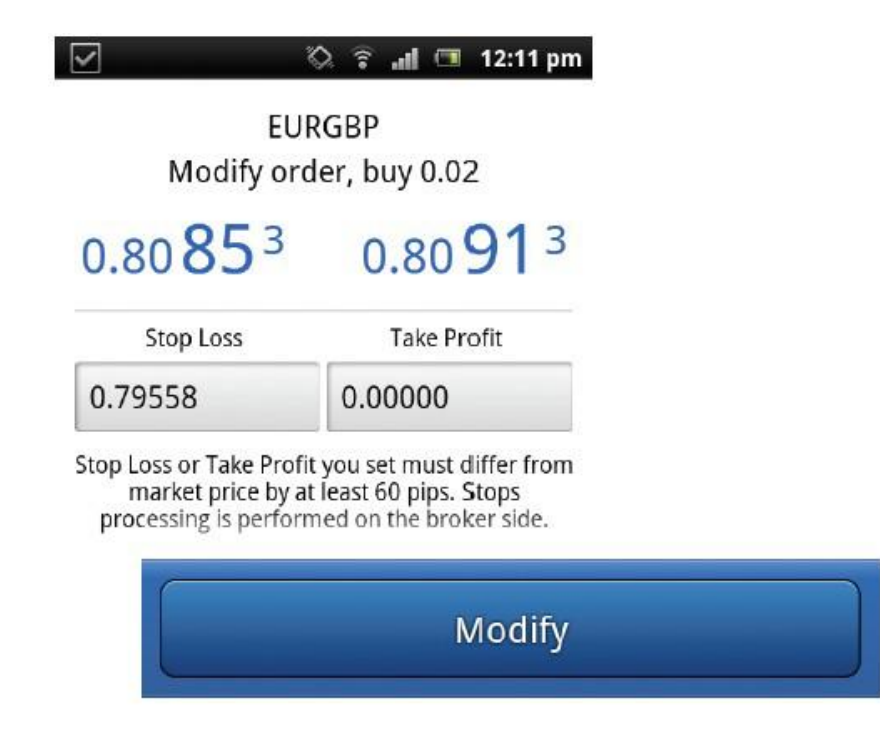

Change the parameters for your **'stop loss'** and **'take profit'**. Once you have setyour parameters, tap the **'Right key'** to close the keyboard, and then tap **'Modify'**, located at the bottom of the window.

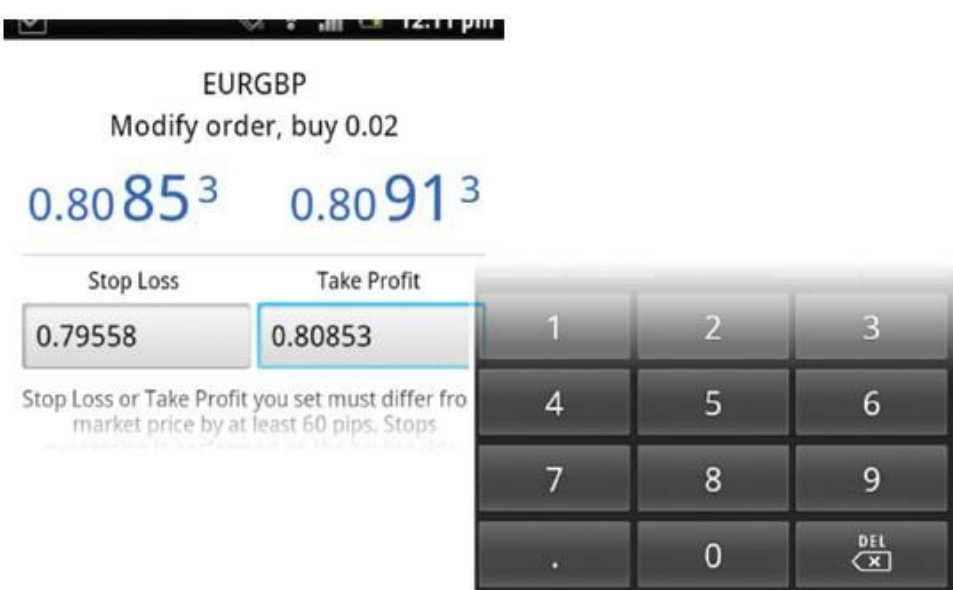

A confirmation screen should appear shortly after the **'Modify'** request was approved.

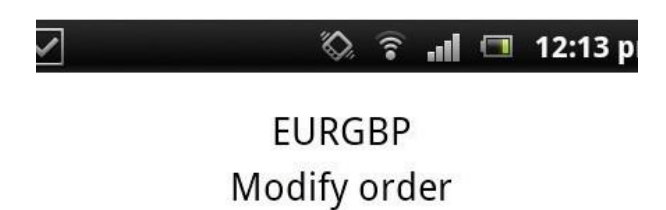

Order is modified

#16560515 buy 0.02 EURGBP at 0.81058  $s$ l: 0.79558  $\rightarrow$  0.80600 tp:  $0.00000 \rightarrow 0.00000$ 

Copy to Clipboard